Thank you for inquiring about AT&T data plans for your WiFiRanger.

If your WiFiRanger is equipped with a cellular modem, you can purchase a data plan right through the WiFiRanger control panel. This can be done using the following steps:

1) Connect to the WiFiRanger and go to the Control Panel (a detailed guide for this can be found here)

2) Get your WiFiRanger online over a WiFi connection

3) Go to Setup tab in the Control Panel (If you are using a WiFiRanger pack with an embedded cellular modem in the rooftop unit, locate the WFRControl internet connector and click the gear icon to the right. This will show the sub menu for the outdoor unit. Make sure "cellular 1" is enabled in that sub menu and then proceed with the rest of the steps.)

4) Expand Cellular settings for your WiFiRanger's LTE modem by clicking the blue gear icon

5) Ensure "Winegard FreedomGo - AT&T" is selected for Data Plan dropdown menu

6) Click "Add Cellular Data"

7) Click "Purchase Cellular Data"

8) Either "Create Account or Login to Winegard's Shop"

9) Choose the data plan selection and checkout process

Plans usually take 24 to 48 hours to fully activate, so please allow yourself ample time for the activation to complete.

If you would rather purchase a plan directly from AT&T, you will need to have a SIM that you can purchase from a retail outlet such as WalMart, Target,...etc.

Go to the AT&T website: https://www.att.com/prepaid/mobile-hotspottablet/ to purchase a plan of your choice. It will ask you for your IMEI and then it will respond "we don't recognize that device" because it is not a phone. At that point it will give you the option of "defining" your device as a hotspot. Once you have done that you are free to activate your SIM. The Ranger will work and it is not necessary to deal with a representative on the phone.

**Note:** It's possible that the AT&T website won't give you the opportunity to get to the screen where you can define the kind of device you have. That's the result of a cookie/caching issue with your browser. This can be

resolved by either clearing your cache, cookies or by simply opening an incognito tab in/within your browser.

Here's a screenshot of what the "define your device" page looks like

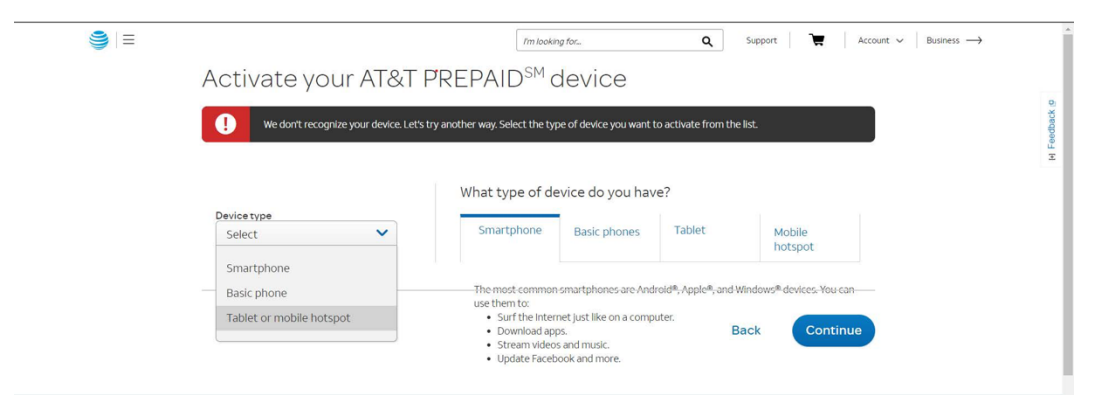